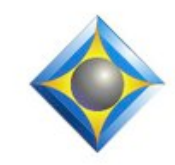

### e-Power Video Tutorials presents:

In this  $\ell_{\text{ssue}}$ 

*Keith Vincent - p. 1* **"Bridge" Update**

*Wil Wilcox - p. 2* **Eclipse Page Display Options** 

### **Upcoming Webinars November 9**

Michael Starkman: "Become a Lean Mean Edit Machine" (Hyperkeys, Macros, Spacebar Commands & Autoreplacements) Simply Magic Total Eclipse 5"

**November 16**

Keith Vincent: "You Get the Picture" Windows and Eclipse Screen Display Controls *Info and signup at Eclipsewebinars.com.*

> **Advantage Software Tech Support 24/7/365 1-800-800-1759**

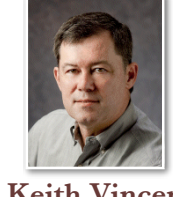

# "Bridge" Update

 $e$ - $Tips_{\text{Newsletter}}$ 

 **Keith Vincent**

I've been a big fan of what's come to be known as the "Bridge" protocol ever since **1998 when the folks at Eclipse first developed and shared a standard to automatically refresh judge/attorney screens** to show all the corrections a reporter or scopist might make during realtime transcription. For a long time, Eclipse was the only reporting software that could transmit Bridge refresh commands. Likewise, the Bridge program was the only receiving software that could handle those refresh commands. Fortunately, that is changing.

**Now there are several CAT programs that either support the Bridge protocol are or in the process of implementing it** -- StenoCAT, Cheetah, AristoCAT, Stenovations. Reporters who use these programs will be able to join Eclipse users in sending refresh commands so that judges/attorneys will see rough drafts that are a lot less rough.

What about receiving software? **LiveNote's next major version, expected in early 2012, will support the Bridge protocol.** Given LiveNote's massive presence in the market, that is a huge development. Also, **Transcend (a program originally developed for the International Criminal Court) has implemented support for the Bridge protocol.** As an Eclipse user, I've been taking advantage of those refresh commands for years now, but it still gives me a thrill to see my clients enjoy not just realtime transcription but also realtime corrections.

**Even within Eclipse, support for realtime auto-refresh has improved.** For clients to see editing changes made in the very last paragraph of a realtime transcript, you'd either have to use a refresh command (Shift+Alt+R) or else use a realtime editing macro that included the refresh command. With **Version 5.0.0.18 of Eclipse**, you can change that last paragraph as much as you want; and when you *(Continued on page 3)*

*For previous tips, visit the e-Tips page of KVincent.com.*

# Eclipse Page Display Options

 $16.$  $16<sub>2</sub>$  $16<sub>2</sub>$  $16$ 

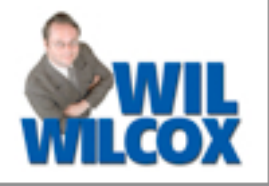

On November 16th, Keith Vincent will offer a webinar on Eclipse display options, and it reminds me that something I often do in basic training is help users to **display only as much of the page as they want to see on the screen at one time**. With that in mind, let's look at a few options in the "Display" section of User Settings.  $16<sup>o</sup>$ 

**Do you need to see your "Left margin"?** What's there? For most of us, it's just empty space and thus a waste of display area on your computer screen. My advice: Do not put a check in that box (unless maybe you have timecodes to the left of your line numbers and you want to see them on screen at all times).

**Do you need to see your full page boundaries** as you scroll through your documents? I mean, there's empty space at the top of the page, then there may be a header and a decorative box around your transcript text, followed by a footer and some more empty space at the bottom of the page. Do you need to see all of that? If so, then go to the bottom-right corner of the Display options and click on "Full" page boundaries. By the way, **you'll only see your header, footer, and text box if you have selected "Full" page boundaries.**

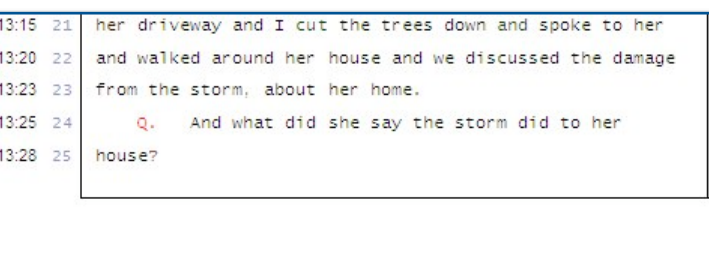

231 Deposition of Mark Jordan - November 4, 2011

16:13:28 She noticed the shingles, missing shingles, 16:13:32  $\overline{2}$ damaged shingles, siding. They actually, I think, had 16:13:35 3 limbs through their windows at one part of the house and 16:13:37 they had some water damage and -- but that was just me

# e-Power Video Tutorials: e-Tip Special

*Please use this order form to take advantage of sale prices (ends November 30, 2011).*

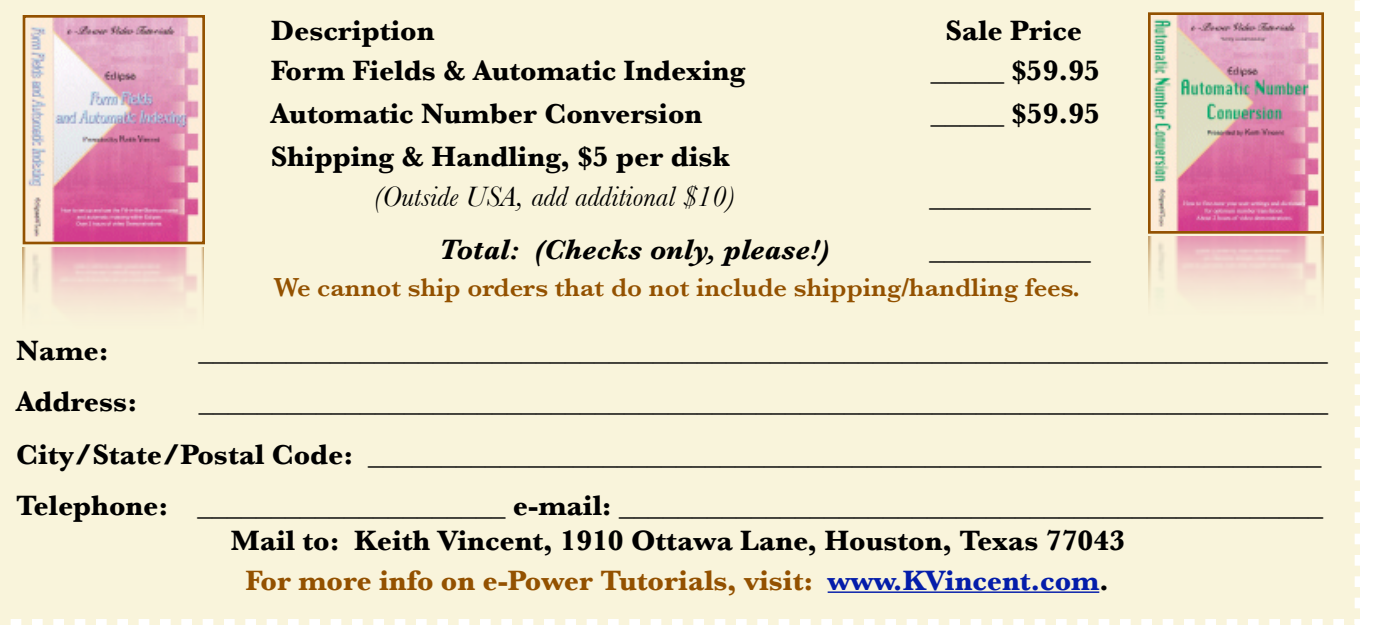

*<sup>(</sup>Continued on page 3)*

### Eclipse Page Display Options *(cont. from pg. 2)*

**What does "Compact" page boundaries mean?** It means you won't see all the empty space at the bottom of one page and the top of the next. Instead, you'll see a thickish black line between each page so that it's obvious where one page ends and another begins. An example appears to the right, and notice how the page numbers are always visible as you move through the screen.

Of course, **"None" is the most basic choice for page boundaries**. No black line to separate one page from the next. At the bottom of a 25-line page, you'd see line 25 immediately followed by line 1 of the next page. It's a logical way to display realtime translation. Then when you get home, you might switch to "Compact" page boundaries just because it feels good to see those pages move along as you're getting your work done.

I'll end with Z for **"Zoom"**. There's an "In" button and an "Out" button. These make your text appear **10% larger or 10% smaller, but only on your** 

**screen. None of these display options change the way your document will print.**

You are NOT limited to these 10% increments. You can place your cursor in the box next to "Zoom" and type in a precise number. Perhaps 123% works best for you. Maybe 124% is just a little **too big; if so, your screen will move left or right when you're editing near the beginning or end of a line**. Using a smaller zoom level will stop the zigzag.

*(Continued on page 4)*

### 19 repaired?

 $^{20}$ 

 $21$ 

 $22^{1}$ 

 $\overline{z}$ 

 $\overline{\mathcal{A}}$ 

 $25$ 

 $\mathbf{1}$ 

 $\overline{2}$ 

15

 $\Delta$  . Yeah, I talked to her. She had trees down in her driveway and I cut the trees down and spoke to her and walked around her house and we discussed the damage from the storm, about her home.

Q. And what did she say the storm did to her house?

231 A. She noticed the shingles, missing shingles, 2 damaged shingles, siding. They actually, I think, had 3 limbs through their windows at one part of the house and 4 they had some water damage and -- but that was just me 5 walking around briefly. You know, I have no idea of the 6 extent of damage to her home.

#### repaired?

Yeah. I talked to her. She had trees down in ò Δ. her driveway and I cut the trees down and spoke to her  $^{21}$ and walked around her house and we discussed the damage  $\overline{2}$  $23$ from the storm, about her home.

 $\Omega$ And what did she say the storm did to her house?

 $\mathbf{1}$ She noticed the shingles, missing shingles,  $\overline{A}$ . damaged shingles, siding. They actually, I think, had  $\overline{2}$ limbs through their windows at one part of the house and 3 they had some water damage and -- but that was just me 5 walking around briefly. You know, I have no idea of the 6 extent of damage to her home.

### "Bridge" Update *(cont. from pg. 1)*

create the next paragraph for a question, answer, etc.), that last paragraph is automatically refreshed on the client screens. In my opinion, that's a big step forward. I know firsthand that when you're a realtime scopist, you're busy keeping up with the reporter. You're often making small changes in the very last paragraph of the realtime text, and you can't always remember to issue a refresh command. As of Total Eclipse 5.0.0.18, you have one less item on your to-do list.

Current version numbers: For Eclipse, use at least Version 5.0.0.18. For Bridge, look for Version 2.2.0.3.

 Eclipse Page Display Options *(cont. from pg. 3)* That concludes today's 16:14:17 24 deposition. Off of the record at 4:14. (Proceedings concluded) 232 Deposition of Mark Jordan - November 4, 2011 CHANGES AND SIGNATURE PAGE LINE CHANGE REASON

Clicking on the drop-down arrow next to "Zoom" reveals a few more interesting options **"Page width" (shown above) automatically adjusts the zoom level so you can see the far right edge of your transcript,** past the right side of your text box.

Finally, if you have a large computer display, **"Full page" (shown to the right) can let you see a complete page of text at a time.** This option can make it easy to scroll through a document and look for empty lines or other errors that tend to jump out at you when your nose is not so close to the individual words.

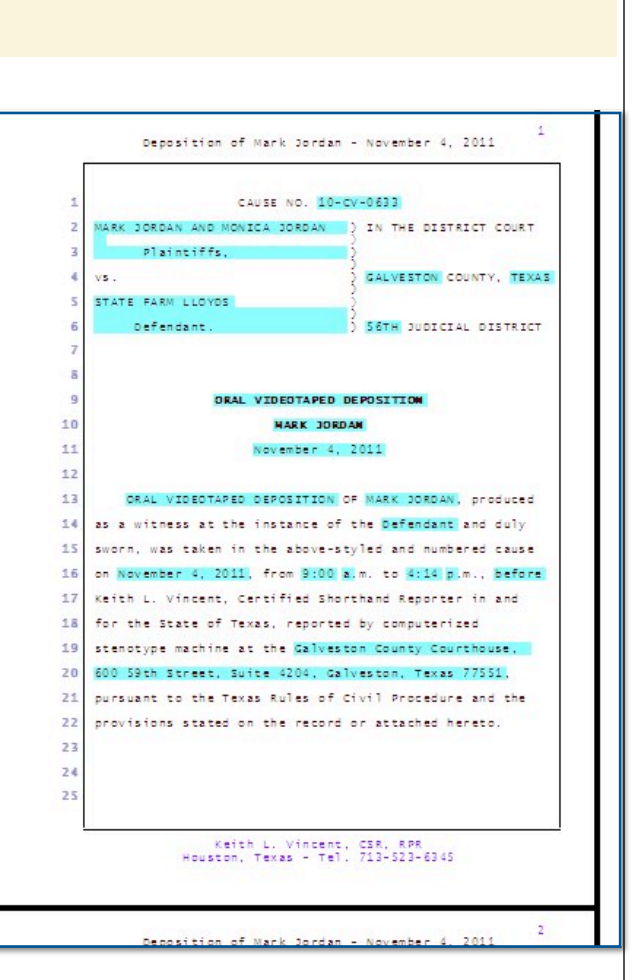

 $e$ *-Tips* Newsletter  $\angle$ 

Eclipse offers so many display options that it will take more than one evening's webinar to do them justice, but I hope what I've shared with you today will be helpful to you in your own work.

## Eclipse Webinars Resume on November 9

On November 9th, Eclipse Webinars resume with a two-presenter, four-webinar suite by Michael Starkman and Keith Vincent.

Part 1, November 9, Michael: "Become a Lean Mean Edit Machine". Great tips to help you

move from surviving to thriving.

Part 2, November 16, Keith: "Get the Picture". You probably spend a lot of time staring at your computer screen. Keith offers Windows tips and Eclipse tips to make your display both comfortable and efficient.

Part 3, January 11th, Michael.

Part 4, January 18th, Keith

There's a 20% discount offered for those who sign up for all four parts. Visit EclipseWebinars.com for details and signups.

Disclaimer:

 The information contained in this document represents the current views of Keith Vincent and Wil Wilcox and those who submit articles on the issues discussed as of the date of publication. Market conditions change and, thus, after the date of publication, e-Power Video Tutorials cannot guarantee the accuracy of any information herein.

We regret that we cannot answer individual questions nor can we consult on problems or purchasing decisions.

 Information provided in this document is provided "as is," without warranty of any kind, expressed or implied, including but not limited to implied warranties of merchantability, fitness for a particular purpose, and freedom from infringement.

 The user/reader assumes the entire risk as to the accuracy and use of this document. This document may not be redistributed without permission. All trademarks acknowledged. Copyright, e-Power Video Tutorials, 2011.